# **ONLINE PERMITTING USER GUIDE**

**TABLE OF CONTENTS**

### **Page**

- **2 Applying for a New Permit**
- **8 Submitting Revisions**
- **9 Paying Fees**

**KOOTENAI COUNTY COMMUNITY DEVELOPMENT ONLINE PERMITTING** 

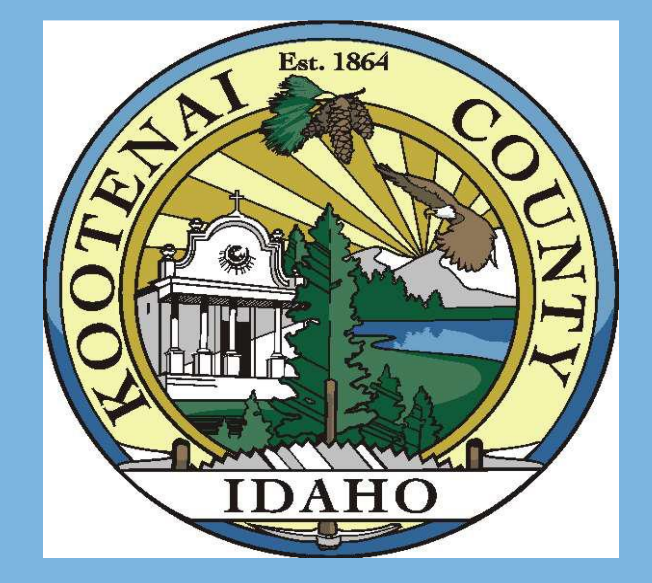

1

## **APPLYING FOR A BUILDING, SITE DISTURBANCE OR LOCATION PERMIT**

Log into the Applicant's User account @ https://permits.kcgov.us/etrakit3/ Select Apply / New Permit from the HOME page or DASHBOARD

#### HOME | DASHBOARD | VIEW/EDIT PROFILE | VIEW CART | LOG OUT LOGGED IN AS: ANDYS HANDYMAN My Dashboard **DISCLAIMER** PLEASE NOTE: ENSURE YOUR BUILDING ADDRESS FOR YOUR PERMIT IS LOCATED IN KOOTENAI COUNTY. THIS SYSTEM DOES INCLUDE SOME ADDRESSES WITHIN CITY LIMITS. IT IS RECOMMENDED THAT IF YOU **Permits** ARE NOT SURE, TO VERIFY BEFORE APPLYING. PLEASE CALL 208-446-1040 OR EMAIL kcbp@kcgov.us FOR Apply / New Permit ASSISTANCE IN VERIFYING YOUR ADDRESS. Search Permit Pay Fees After your permit application and associated documents have been submitted, it will be reviewed for View on Map completeness. Depending on what type of permit you are applying for, additional reviews may be required including additional documentation prior to review. **Projects** Search Projects Building activity may not commence until your permit status indicates "ACTIVE" and all fees have been Pay Fees paid. View on Map Validity of Permit: The issuance or granting of a permit or approval of plans, specifications and **Properties** computations shall not be construed to be a permit for, or an approval of, any violation of any of the Search Property provisions of this code or of any other ordinance of the jurisdiction (IRC 105.4 and IBC 105.4). View on Map Terms and Conditions: The fees associated with this building permit will be calculated and must be paid at **Map** time of building permit issuance. **View Map** Locate My Address By clicking on the "I Agree" button below, I swear or affirm that the information contained in this application is true and correct and I am the person authorized to sign this application. **Shopping Cart** Pay All Fees Paid Items Please read and agree to the disclaimer.  $\bigcirc$  I Agree Contact  $\bigcirc$  I Disagree Contact us **CONTINUE**

## **STEP 1 PERMIT INFORMATION**

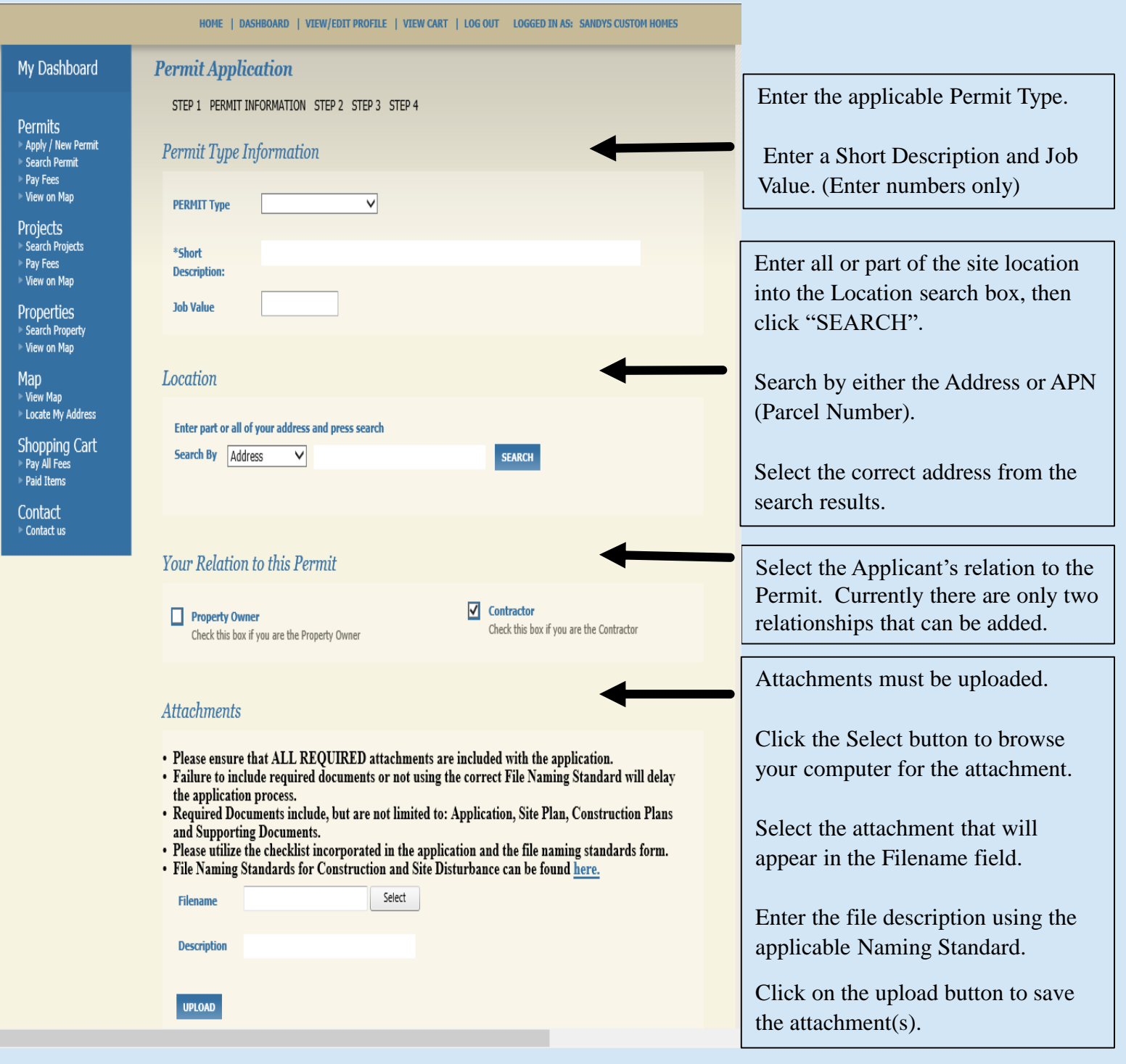

If you sign out during the application process, the responses will be saved. Return later to the Dashboard to continue the application.

• Do not use the Backspace key as entries will not be saved or a duplicate application will be created).

## **STEP 2 CONTACT INFORMATION**

#### View on Map Projects<br>Search Projects

Pay Fees<br>View on Map

Properties<br>- Search Property<br>- View on Map

Map<br>E View Map<br>El Locate My Address

Shopping Cart<br>Pay All Fees<br>Paid Items

Contact<br>Contact us

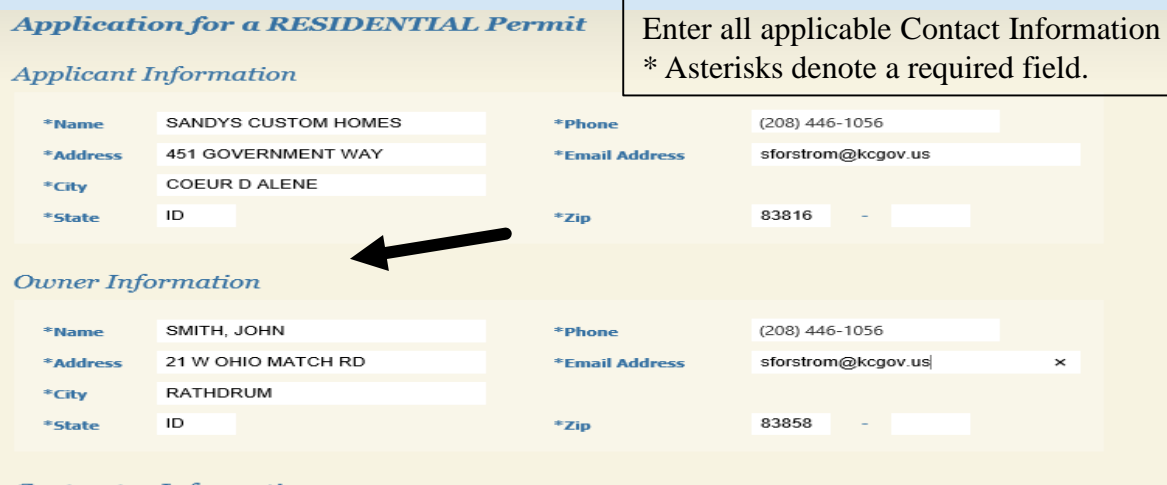

#### **Contractor Information**

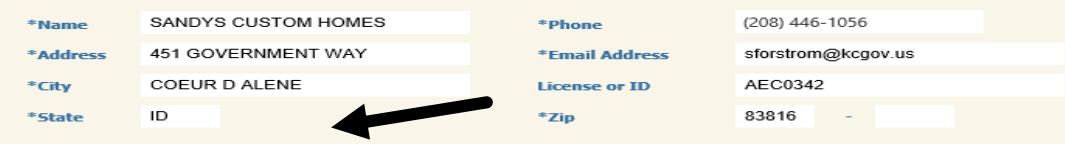

#### **Architect Information**

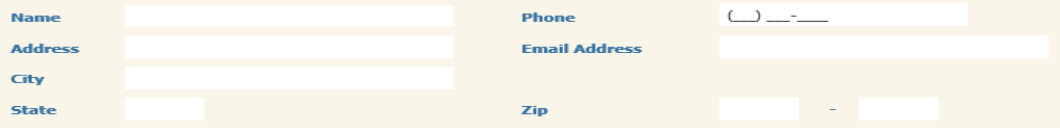

#### **Contact Information**

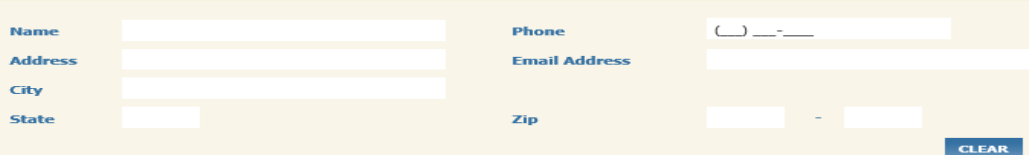

#### **Designer Information**

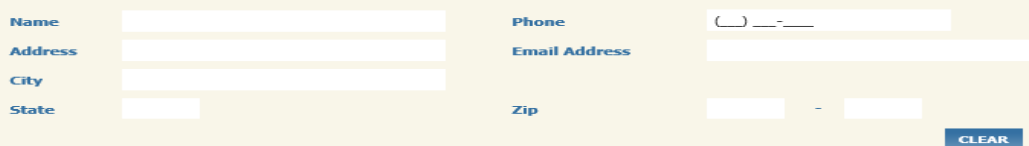

#### **Mechanical Information**

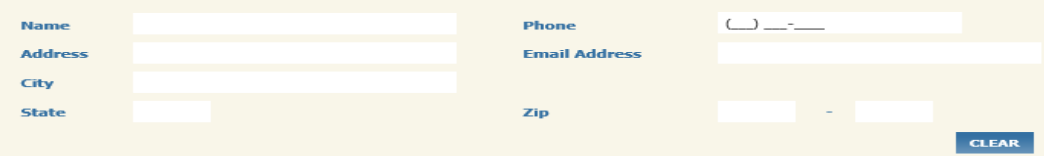

#### **Engineer Information**

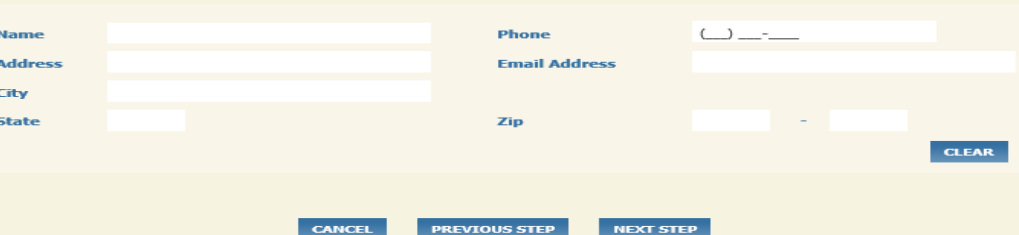

**CLEAR** 

## **STEP 3 REVIEW AND SUBMIT**

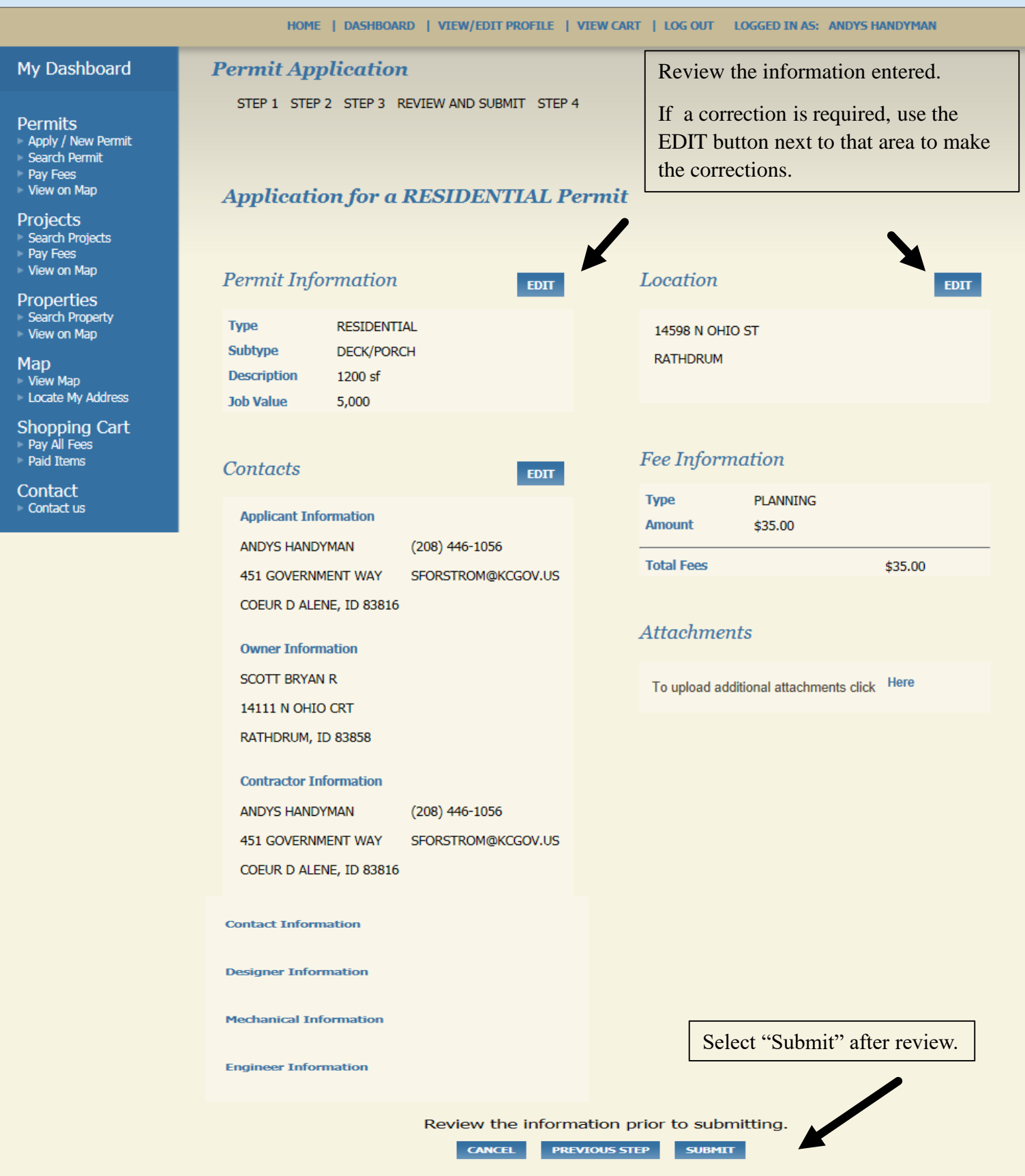

### **STEP 4 CHECK/CONFIRMATION**

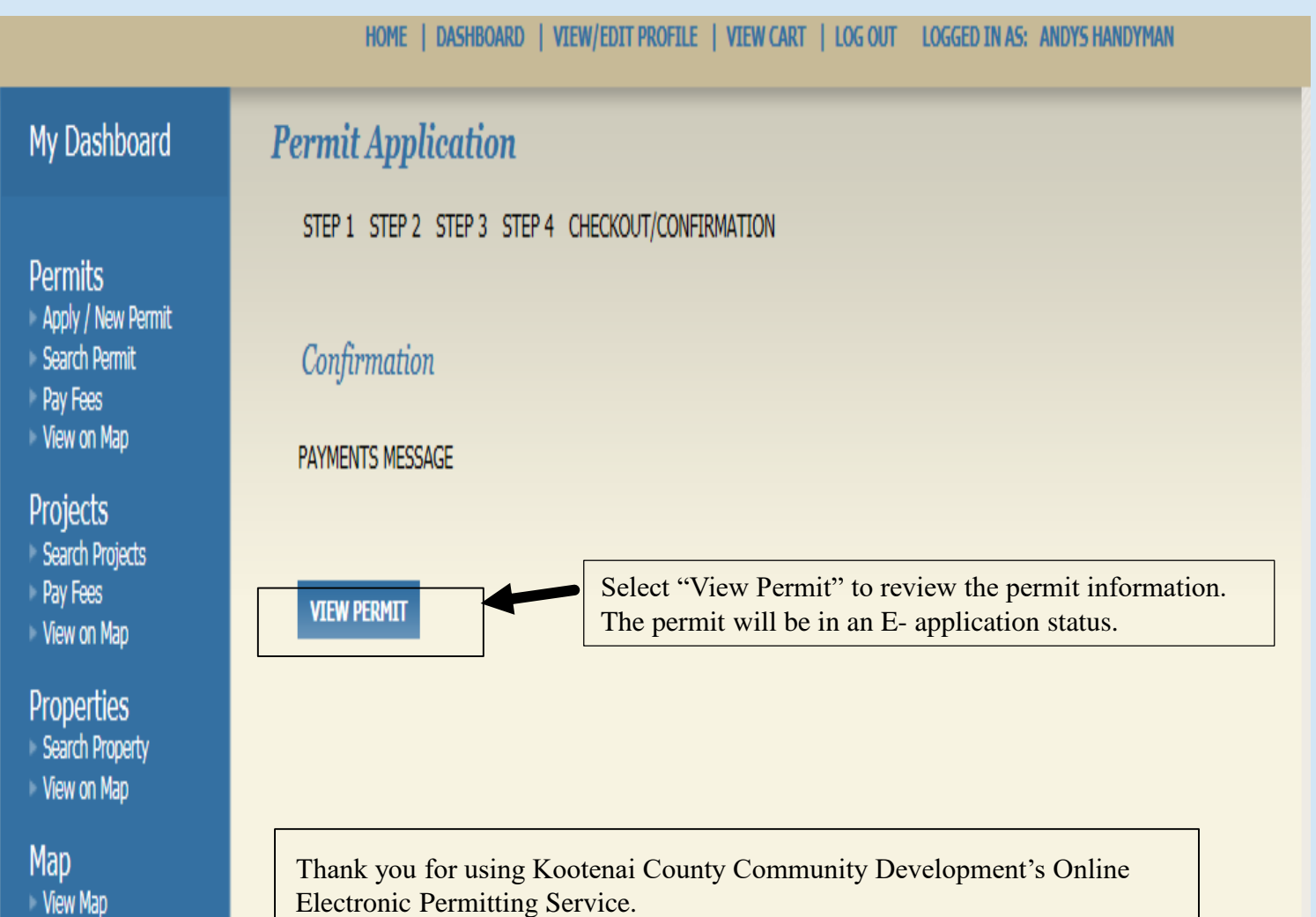

Locate My Address

### **Shopping Cart**

- Pay All Fees
- Paid Items

Contact Contact us Additional emails may be received from our office during this process.

Once the permit has been approved and fees paid, the Applicant/Contact will receive a receipt and electronic access to the approved documents and plans.

**REQUIRED:** Print one (1) copy of all approved stamped plans and documents to have onsite for all inspections.

When the permit reflects an issued status.

The permit may be printed by clicking on the printer icon.

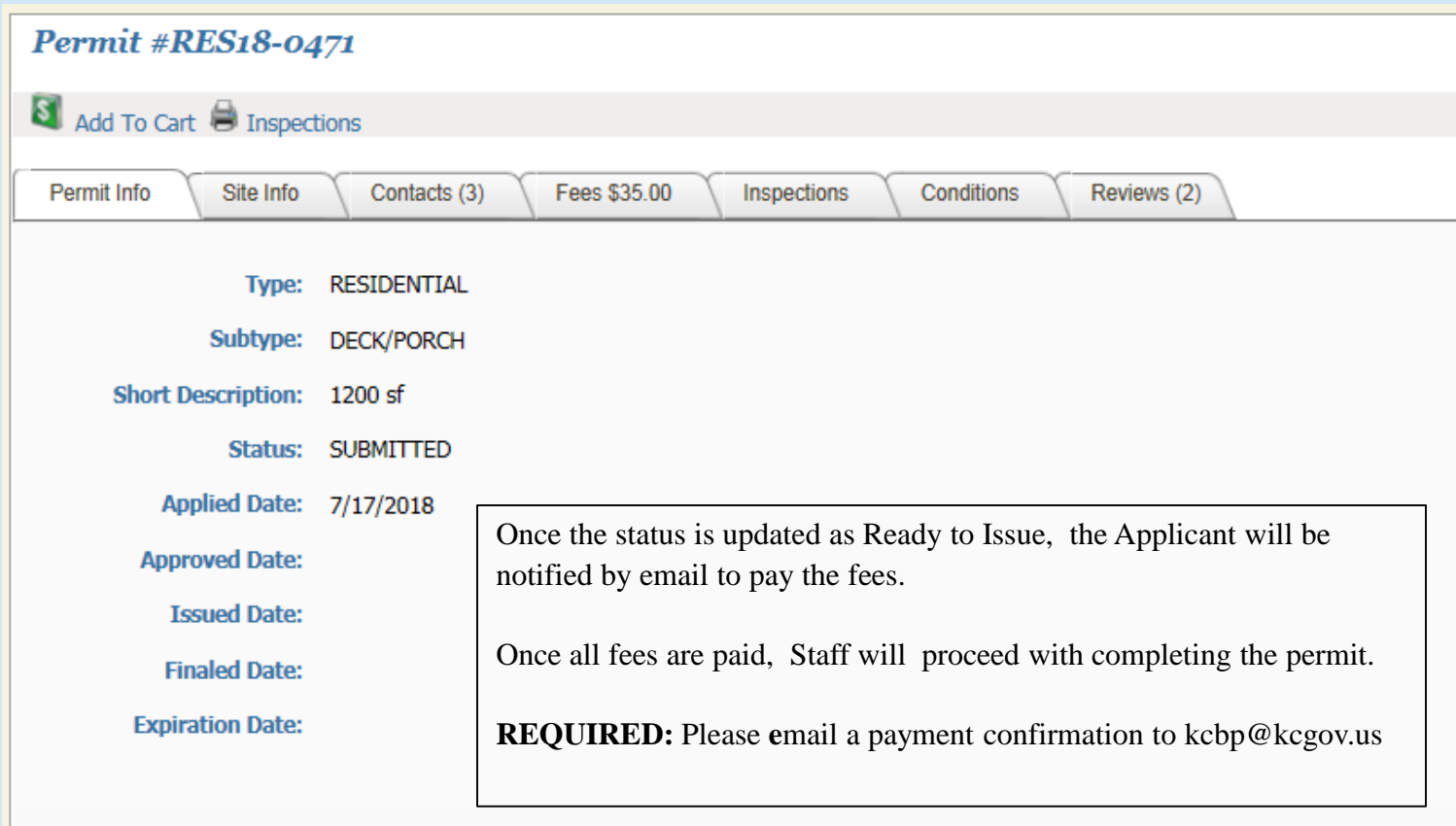

### **SUBMITTING CORRECTIONS OR REVISIONS**

- 1. Login into the User Name;
- 2. Select Dashboard;
- 3. Select the Permit Number to upload revisions to;
- 4. Label them as: Permit Number Correction (2,3,4, etc.);
	- 1. Example: RES17-3333 Site Plan Correction (2,3,4, etc.)
	- 2. Example: RES17-3333 Plan Revision (2,3,4, etc.)

# **PAYING FEES**

HOME | DASHBOARD | VIEW/EDIT PROFILE | VIEW CART | LOG OUT | LOGGED IN AS: ANDYS HANDYMAN

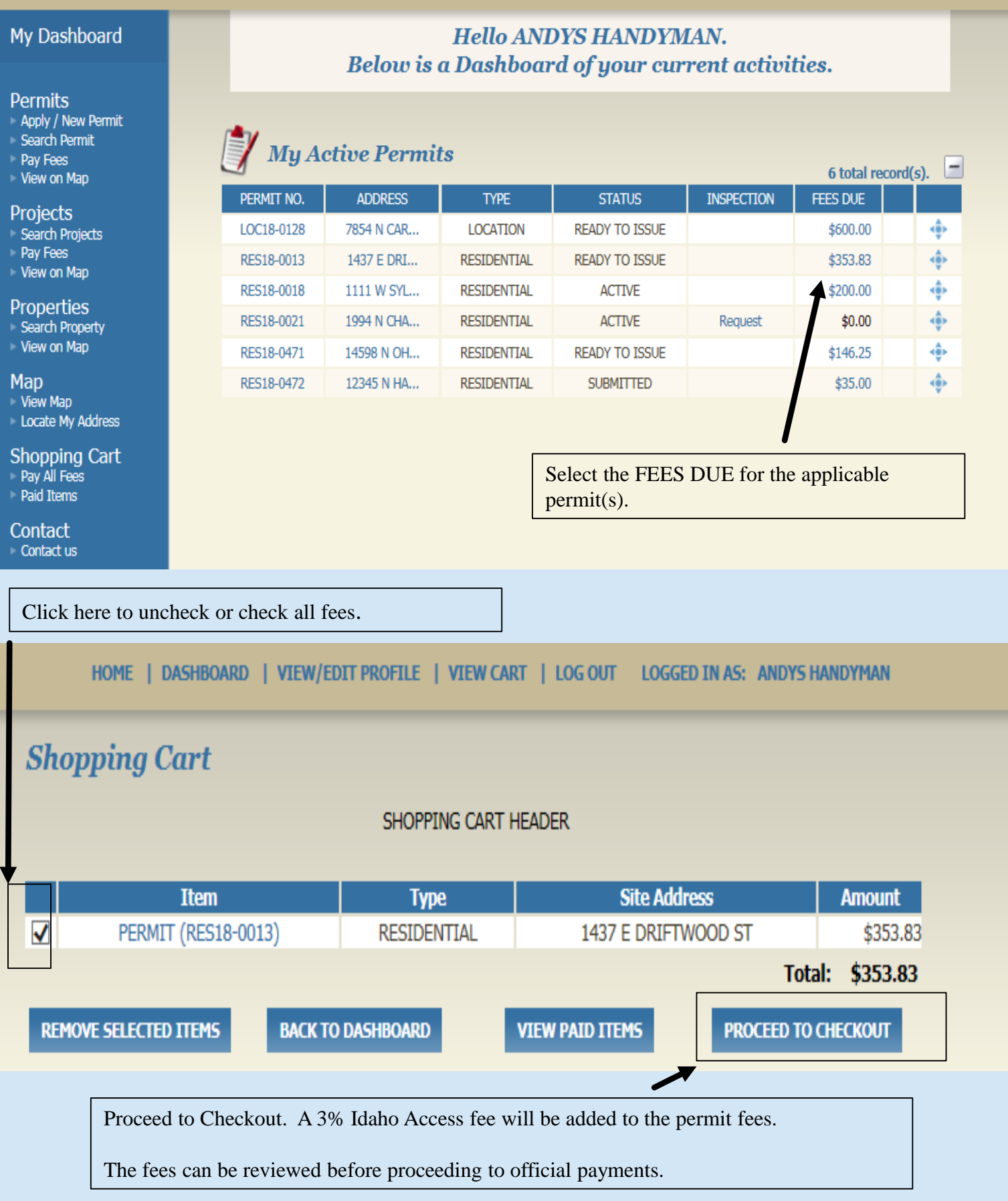

# **PAYING FEES (CONT.)**

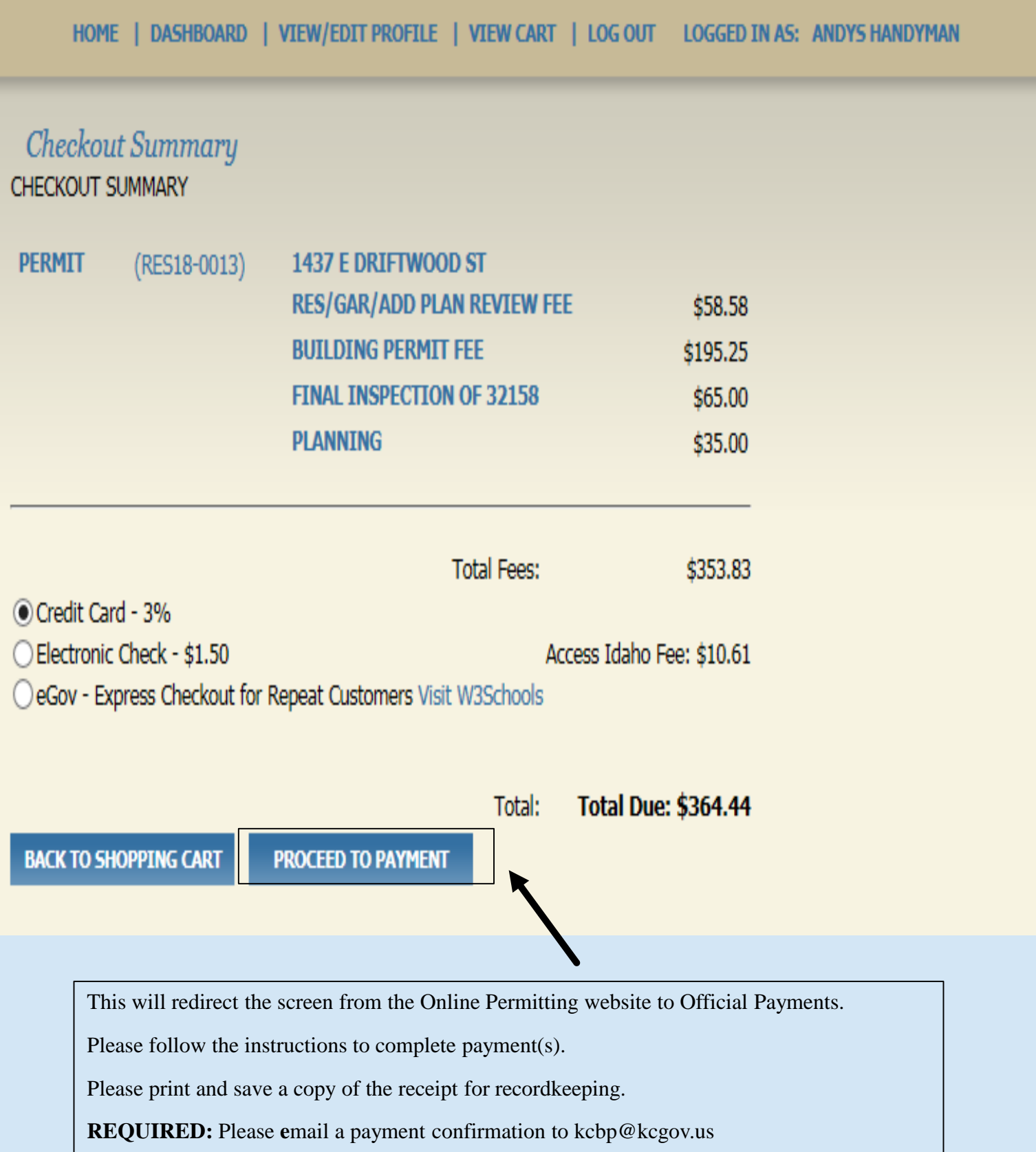